## **[WordPress : les mises à jour](https://votre-webmaster-freelance.fr/wordpress-les-mises-a-jour/)**

Des mises à jour apparaissent régulièrement dans le Tableau de bord WordPress sous forme de pastilles rouges.

Elles peuvent être de différents types : mise à jour du coeur du CMS WordPress, des thèmes, des extensions et fichiers de langues.

**Principe des numéros de versions :** {version majeure}.{version corrective}.{version mineure}

## **Tableau de bord > Mise à jour**

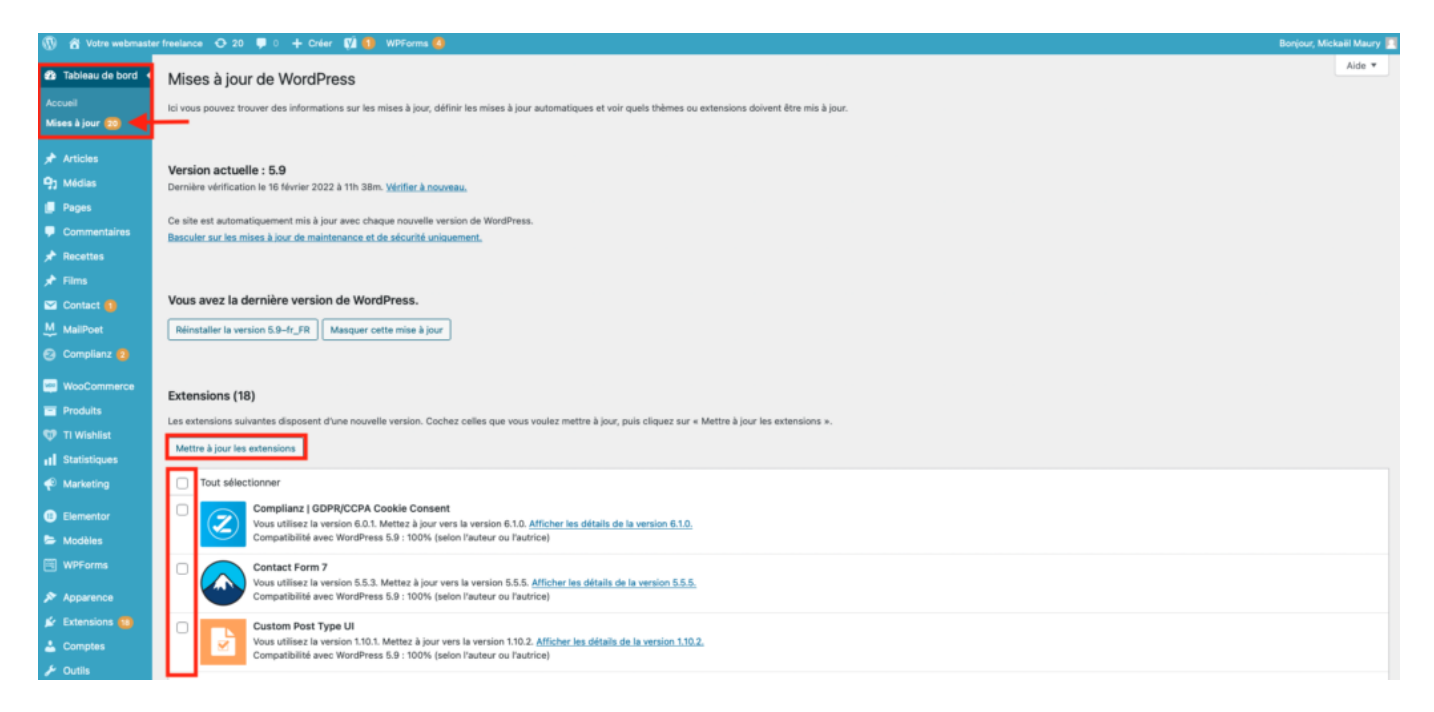

Cochez l'ensemble des extensions, thèmes à mettre à jour, puis cliquez sur les différents boutons "**Mettre à jour les extensions**", "**Mettre à jour les thèmes**", …

Les mises à jour sont également signalées depuis la liste des extensions (menu **Extensions** > **Extensions installées**), des thèmes (menu **Apparence** > **Thèmes**).

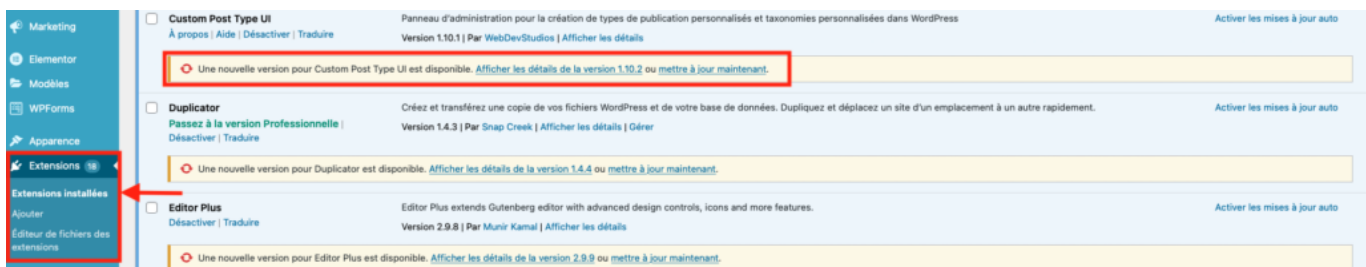

Cliquez sur "**mettre à jour maintenant**" sous chaque extension pour lancer la mise à jour.

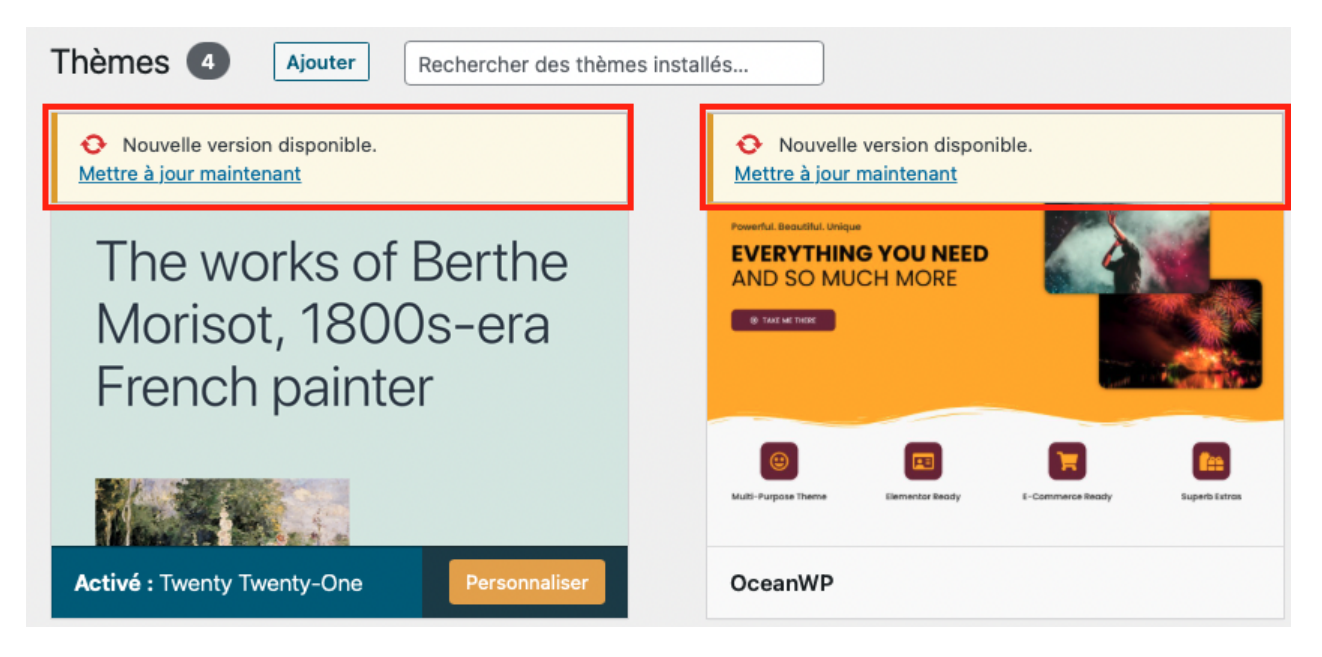

Cliquez sur "**Mettre à jour maintenant**" au niveau de chaque thème affiché dans la grille.

## **Recommandations**

Les mises à jour du thème doivent être faites avec précautions.

Ces mises à jour peuvent écraser vos modifications sur mesures réalisées dans votre thème (fichiers style.css, footer.php, …)

**Mon conseil** : vous pouvez également utiliser l'espace **Apparence** > **Personnaliser** du Tableau de bord WordPress pour isoler vos modifications de style, et les préserver d'un éventuel écrasement en cas de mise à jour.

Malgré tout, la création d'un **thème enfant** reste la solution à privilégier (protection de la modification sur mesure des template PHP).